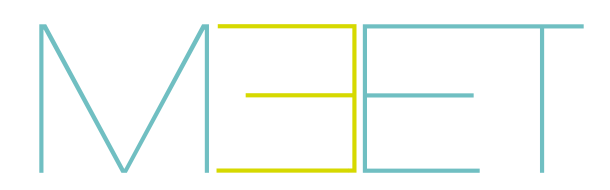

PLACA MILO

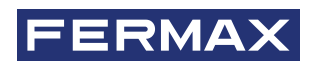

MANUAL DE INSTALADOR

es.

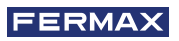

¡ENHORABUENA POR DISPONER DE UN PRODUCTO DE CALIDAD! Fermax electrónica desarrolla y fabrica equipos de prestigio que cumplen los más altos estándares de diseño y tecnología. Esperamos disfrute de sus funcionalidades.

*Publicación técnica de carácter informativo editada por FERMAX ELECTRÓNICA S.A.U. FERMAX ELECTRÓNICA, en su política de mejora constante, se reserva el derecho a modificar el contenido de este documento así como las características de los productos que en él se refieren en cualquier momento y sin previo aviso. Cualquier modificación será reflejada en posteriores ediciones de este documento.*

*Este producto está protegido con las siguientes patentes y modelos de utilidad: PATENTES: US 9215410, US 9762852, BE1023440, AU2014203706. MODELOS DE UTILIDAD: ES1187384U, ES1141495U, FR3038192, DE202016000632U1, CN205987229(U).*

*Cod. 970134Eh V07\_22*

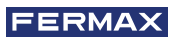

## INDEX

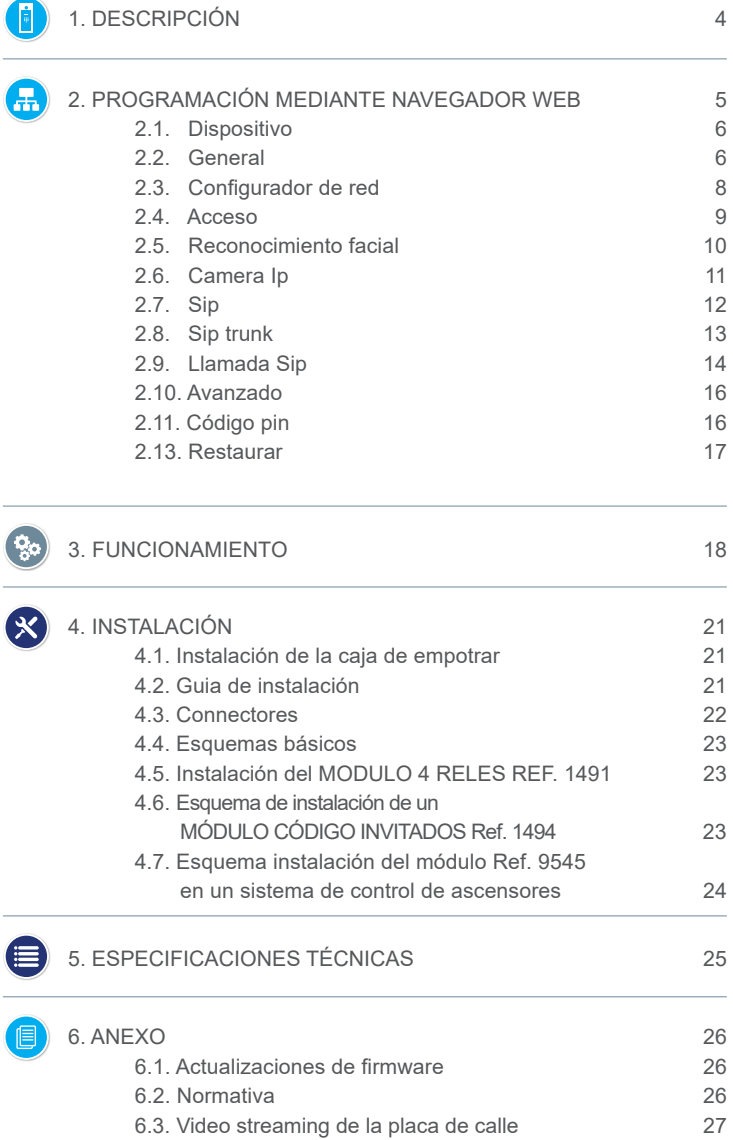

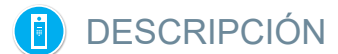

Este documento es el Manual del Instalador de:

- PLACA MILO DIGITAL Ref. 9531 V 03.00.
- PLACA MILO TÁCTIL DIGITAL Ref. 9532 V 03.00.

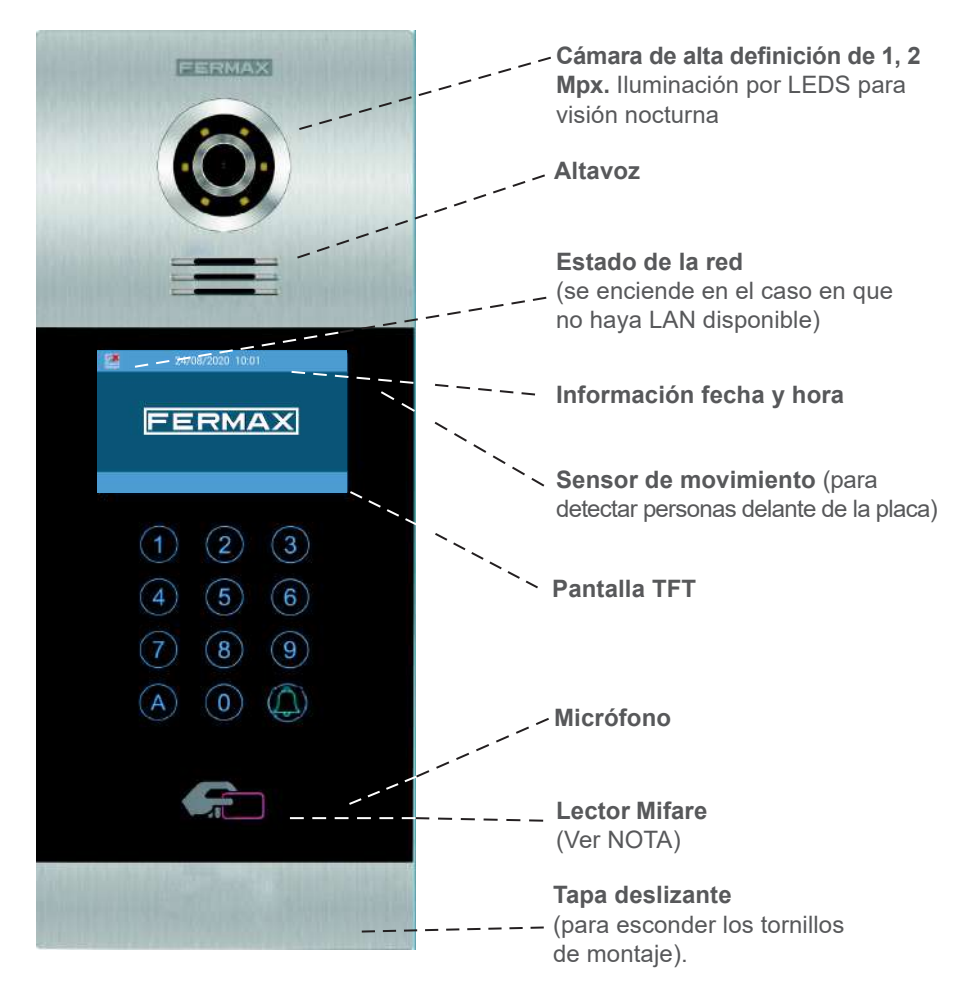

## *NOTA:*

*Los residentes pueden acceder por la correspondiente entrada identificándose con su tarjeta Mifare autorizada. La puerta se abrirá.*

*El correspondiente identificador MIFARE ha de ser añadido al sistema mediante el SOFTWARE DE GESTIÓN FERMAX. Admite hasta 100.000 identificadores.*

*Mediante la conexión WIEGAND de la placa es posible integrar este lector MIFARE en un Sistema de Control de Accesos de terceros. Asimismo, es posible integrar lectores de terceros con la placa MILO utilizando esta misma conexión WIEGAND.*

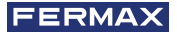

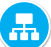

## PROGRAMACIÓN MEDIANTE NAVEGADOR WEB

Para la programación de la placa MILO se requiere acceder mediante un PC con navegador web. Es preferible utilizar el navegador Chrome.

El PC ha de estar conectado a la misma LAN que la placa, y configurado con un IP del mismo rango. La dirección IP por defecto de la placa MILO es 10.1.0.1.

Introducir la dirección IP de la placa en la barra de direcciones del navegador. Aparecerá un formulario de identificación.

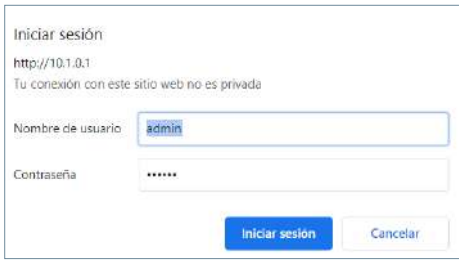

Los datos de identificación por defecto son:

- **• Nombre de usuario:** admin
- **• Contraseña:** 123456

Aparecerá un formulario con las diferentes secciones de programación:

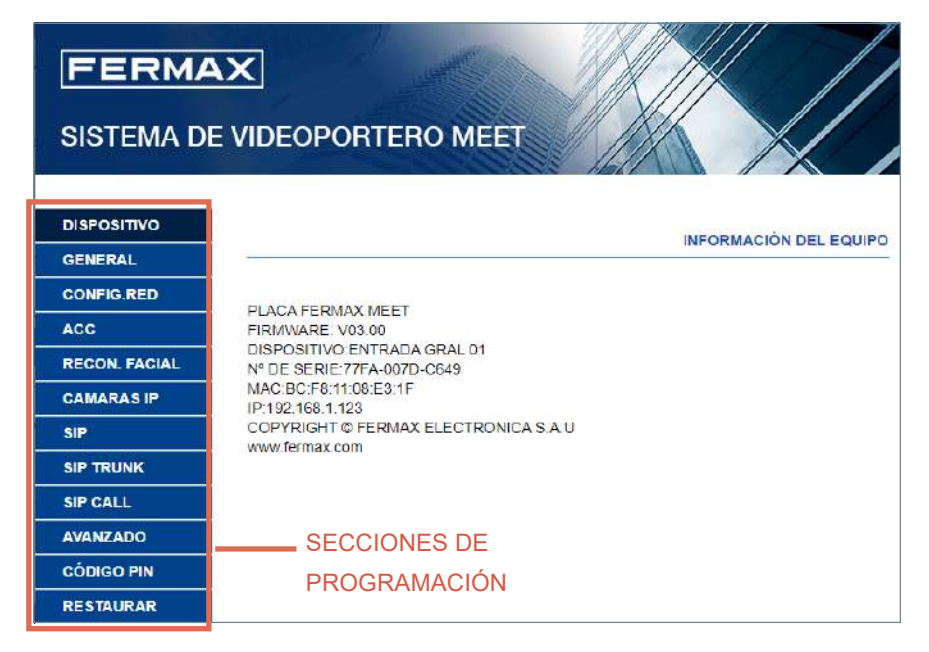

## **2.1. DISPOSITIVO**

La sección DISPOSITIVO ofrece cierta información técnica relacionada con la placa, a modo de referencia.

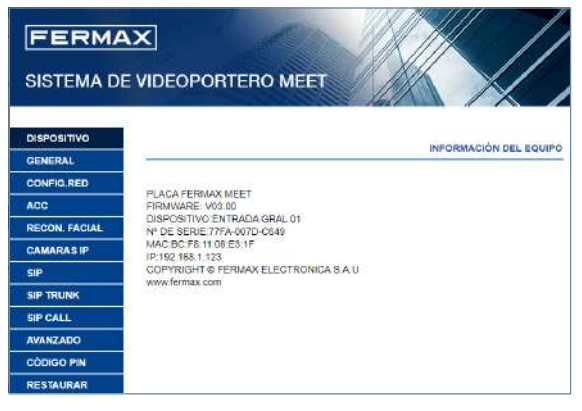

- **• PLACA FERMAX MEET:**  Tipo de dispositivo
- **• FIRMWARE:** Versión del firmware instalado
- **• DISPOSITIVO:** Tipo y número de placa
- **• Nº DE SERIE:** Número único de identificación de la placa
- **• MAC:** Número MAC de la placa
- **• IP:** Dirección IP asignada a esta placa

## **2.2. GENERAL**

La sección GENERAL permite la configuración de los parámetros de identificación de la placa MILO dentro de una determinada instalación.

Permite la configuración de la fecha y hora.

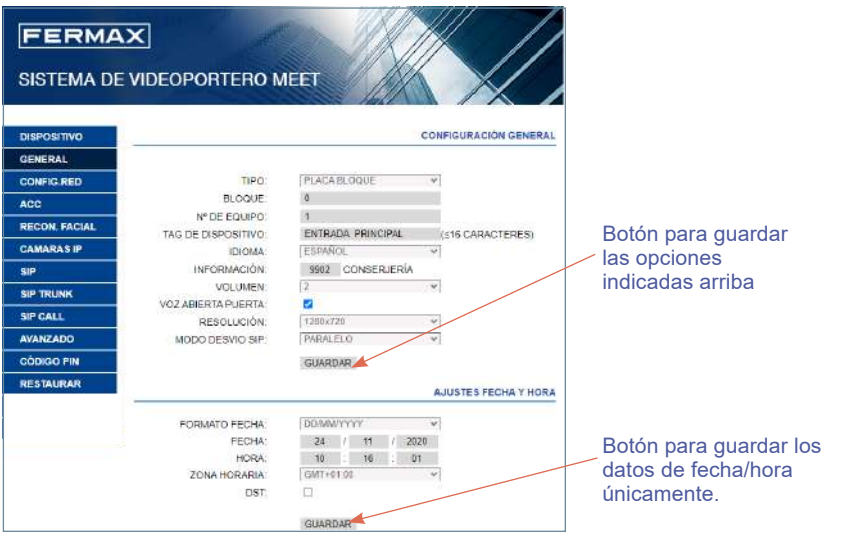

**TIPO:** Seleccionar los parámetros de identificación de la placa. Dependiendo del TIPO de placa seleccionado, aparecerán diferentes opciones.

## **Placa de Entrada General**

Placa instalada en alguna de las entradas generales de una urbanización

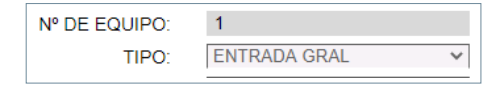

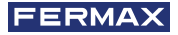

**• Nº DE EQUIPO:** Número correspondiente a la entrada general en la que está instalada esta placa (1-9000).

En el caso en que haya una sola entrada general, dejar este valor en 1.

**• TAG DE DISPOSITIVO:** El texto se mostrará en el monitor y en la conserjería.

## **Placa de Entrada de Bloque**

Placa instalada en un edificio individual o en un acceso a un bloque de una urbanización

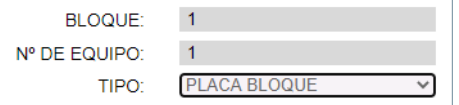

- **BLOQUE:** Número asignado al bloque donde se ha instalado esta placa (1-999), En el caso de bloques individuales, dejar el valor por defecto: 1.
- **Nº EQUIPO:** Número asignado a la entrada de bloque donde está instalada la placa (1-99). En el caso de bloques con una sola entrada, dejar el valor por defecto: 1.
- **TAG DE DISPOSITIVO:** El texto se mostrará en el monitor y en la conserjería.

**IDIOMA:** Seleccione el idioma deseado, de las opciones desplegadas:

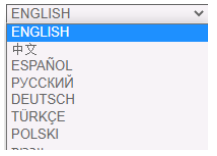

La opción por defecto es ENGLISH. Refrescar la página web después de cambiar el idioma.

**INFORMACIÓN:** Número de conserje que se mostrará en la placa. Este es el número que los usuarios deberán marcar para contactar con el conserje. El número de conserje ha de estar comprendido entre 9901 (valor por defecto) y 9998, dependiendo de la instalación.

**VOLUMEN:** Seleccionar el valor deseado para el nivel de audio de la conversación entre 1 y 5. El volumen seleccionado es común en sentido calle y en sentido vivienda.

**VOZ PUERTA ABIERTA:** Habilita o deshabilita la locución que indica que la puerta está abierta. Si esta opción no está seleccionada, no se escuchará la locución al abrir la puerta. Seleccionada por defecto.

**RESOLUCIÓN:** Para adaptar la resolución de la imagen a la del correspondiente monitor. El valor por defecto es 640×480

**MODO DESVÍO SIP:** Esta función está referida a los dispositivos de la tabla de LLAMADAS SIP. Consultar el apartado LLAMADA SIP para más detalles.

**PARALELO:** Cuando se hace una llamada desde placa, tanto el monitor de la vivienda como cualquier otro dispositivo SIP asociado suenan al mismo tiempo. Cuando se contesta desde alguno de los dispositivos, el otro deja de sonar.

**SECUENCIAL:** Cuando se hace una llamada desde placa el monitor de la vivienda sonará durante 30 segundos, y si no se contesta, la llamada se desviará al dispositivo o dispositivos SIP asociados, que empezarán a sonar.

**FORMATO FECHA:** Formato en el que se mostrará la información de la fecha en la pantalla.

**FECHA:** Ajuste manual de la fecha (ver nota debajo).

**HORA:** Ajuste manual de la hora (ver nota debajo).

**ZONA HORARIA:** Ajuste de la zona horaria. Seleccionar la zona y guardar.

**HORARIO DE VERANO:** Debe habilitarse durante los periodos de HORARIO DE VERANO (DST), y deshabilitarse en invierno.

#### *NOTAS:*

*Si la instalación dispone de SOFTWARE DE GESTIÓN FERMAX, la fecha y hora de la placa se sincronizará automáticamente de este software. Si la placa tiene habilitado acceso a internet, la fecha y hora se sincronizarán también mediante un servidor de hora de internet.* 

*Si la instalación no dispone de SOFTWARE DE GESTIÓN y la placa no tiene conexión a internet, el instalador tendrá que ajustar la fecha y hora de forma manual. No utilizar la opción ZONA HORARIA en este caso. Esta opción es útil únicamente cuando la fecha/ hora se toma automáticamente desde el SOFTWARE DE GESTIÓN o de internet.* 

*La fecha y hora no se guardan tras un corte de corriente eléctrica, salvo que exista conexión a internet en la placa o SOFTWARE DE GESTIÓN en la instalación. No obstante, la selección de formatos de fecha y hora se mantendrán en cualquier caso.*

*Tener en cuenta que el botón GUARDAR situado debajo de las opciones generales y el situado debajo de las opciones de fecha/hora son diferentes e independientes.*

### **2.3. CONFIGURACIÓN DE LA RED LAN**

Esta sección permite la configuración de los diferentes parámetros de la red LAN.

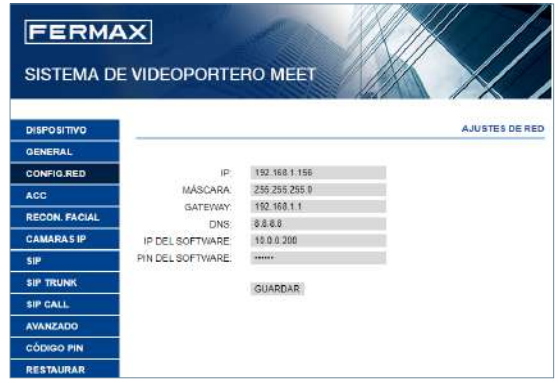

**IP:** Dirección IP asignada a esta placa.

**MÁSCARA:** Máscara de subred correspondiente a la LAN.

**GATEWAY:** Puerta de enlace de la LAN.

**DNS:** Servidor DNS válido en la LAN. En caso de duda, recomendamos dejar el valor por defecto 8.8.8.8.

**IP DEL SOFTWARE:** Dirección IP del PC donde está instalado el SOFTWARE DE GESTIÓN FERMAX (si lo hay).

**PIN DEL SOFTWARE:** Código PIN de ACCESO al SOFTWARE DE GESTIÓN FERMAX. Por defecto 123456.

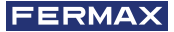

*NOTAS:* 

*El sistema MEET utiliza direccionamiento por IP estática. Esto garantiza que cada dispositivo tiene una dirección IP única dentro de una misma instalación.* 

*Si a un dispositivo se asigna una dirección IP ya asignada a algún otro dispositivo de la misma red, aparecerá en la pantalla de la placa un aviso de "CONFLICTO IP", junto con la información de la MAC del dispositivo con el que está entrando en conflicto.* 

*Ninguno de los dos dispositivos funcionará correctamente hasta que esta incidencia sea resuelta.*

## **2.4. ACCESO**

Esta sección permite realizar las programaciones relacionadas con la funcionalidad de control de acceso de la placa.

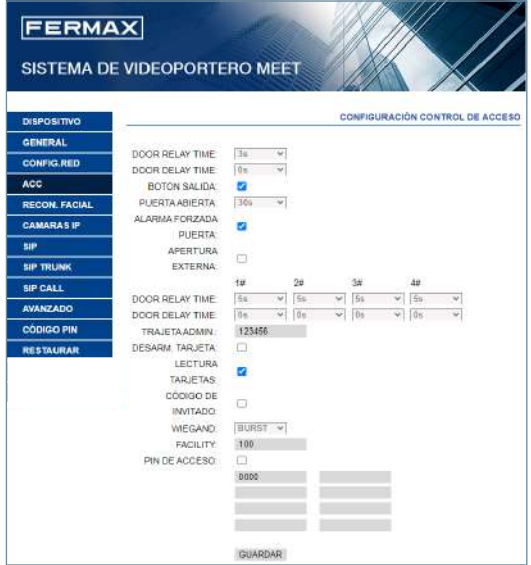

**TIEMPO RELÉ DE PUERTA:** Duración de la activación del relé del abrepuertas (entre 1-9s).

**RETRASO RELÉ:** Tiempo que ha de transcurrir desde que el momento en que se envía el comando de activación del relé de abrepuertas, hasta que este realmente se activa. Si no se utiliza este retardo, dejar el valor en 0. Esta funcionalidad es útil cuando la puerta a abrir no está junto al panel. Seleccionable 0-9s.

**BOTÓN SALIDA:** El botón de salida estará disponible si está seleccionado BOTÓN SALIDA. El relé externo de apertura puerta MEET Ref.1490 se activará si se activa el botón de salida.

**ALARMA PUERTA ABIERTA:** Se activará una alarma acústica en placa si, tras abrir la puerta, ésta permanece abierta más tiempo del indicado. Opciones: DESACTIVADO, 30s. 60s. 120s, 180s Y 250s.

**ALARMA PUERTA FORZADA:** Se activará una alarma acústica en placa si se detecta una forma anormal de apertura de puerta (apertura forzada, por ejemplo).

**APERTURA EXTERNA:** Disponible solo en la placa programada como PLACA 1. Para activar o desactivar la funcionalidad de relé adicional. Se requiere un módulo Ref. 1491 conectado al puerto RS-485 de la PLACA 1. Ver la sección INSTALACIÓN para más detalles.

- **• TIEMPO RELÉ PUERTA 1-4:** Tiempo de activación correspondiente relé adicional (entre 1-9s).
- **• 1-4 RETRASO RELÉ 1-4:** Tiempo de retraso en la activación del relé adicional correspondiente. Tras la orden de activación, el relé se activará transcurrido el tiempo indicado (entre 0-9s).

**TARJETA ADMIN:** Código de identificación de la tarjeta admin/máster que se utilizará para habilitar tarjetas de acceso para usuarios de la placa. Esta opción es útil cuando no se dispone de SOFTWARE DE GESTIÓN FERMAX.

Si no se conoce el código de identificación de la tarjeta admin/máster, indicar en esta casilla "0000". A partir de ese momento, la primera tarjeta que se presente delante del lector Mifare de la placa se convertirá en la tarjeta admin/máster, y se podrá utilizar para dar de alta tarjetas de usuario.

Para dar de alta tarjetas de usuario, presentar la tarjeta admin/máster. La placa entrará en modo de alta de tarjetas de usuario. La tarjeta o tarjetas que se presenten a partir de este momento quedarán automáticamente dadas de alta en el sistema, y se podrán utilizar para abrir la puerta.

Tras dos minutos sin presentar nuevas tarjetas, la placa saldrá automáticamente del modo de alta de tarjetas de usuario.

No es posible dar de baja las tarjetas de usuario que se hayan dado de alta mediante este procedimiento. Utilizar el SOFTWARE DE GESTIÓN FERMAX para disponer de una operativa completa.

**DESARM. TARJETA:** Cuando una tarjeta de usuario (dada de alta mediante SOFTWARE DE GESTIÓN FERMAX) se presenta en el lector, el sistema de alarma del monitor del apartamento asociado al usuario de dicha tarjeta cambiará a modo CASA.

**LECTURA TARJETAS:** Desabilitado, sin aviso cuando la placa lee una tarjeta no autorizada.

**CÓDIGO INVITADO:** Habilitar o deshabilitar la función código de invitado. Esta función requiere la conexión de la placa a un sistema de Control de Acceso de terceros, mediante un módulo Ref. 1394. Ver la sección INSTALACIÓN.

**WIEGAND** Protocolo usado para la transmisión por Wiegand (BURST o 26 BITS). Indicar el correspondiente parámetro, dependiendo del sistema de Control de Accesos de terceros utilizado.

**FACILITY:** Indicar el correspondiente parámetro, dependiendo del sistema de Control de Accesos de terceros utilizado.

**PIN DE ACCESO:** Habilita o deshabilita la opción de activar el relé de abrepuertas mediante la introducción por el teclado de un código PIN DE ACCESO.

Indicar hasta un total de 8 diferentes códigos PIN DE ACCESO, con una longitud de entre 4 y 6 dígitos.

## **2.5. RECONOCIMIENTO FACIAL**

Utilizar esta sección para habilitar o deshabilitar la función de RECONOCIMIENTO FACIAL de la placa.

Para programar y gestionar las fotos de los rostros autorizados se requiere el SOFTWARE DE GESTIÓN DE FERMAX V01.05 si el **modelo** escogido es 5.0.

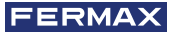

El SOFTWARE DE GESTIÓN DE FERMAX V01.06 es necesario para programar y gestionar las fotos de los rostros autorizados si el modelo escogido es 6.0.

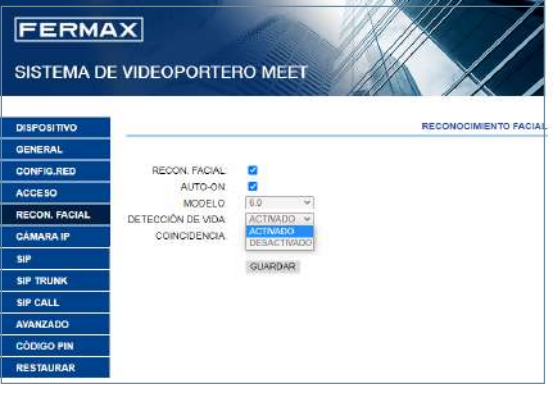

**RECON FACIAL:** Habilita o deshabilita la función de reconocimiento facial.

**AUTO ON:** Activar o desactivar la función de activación automática de la cara. Si se habilita, espere 15 segundos para que cualquier proceso.

**MODELO:** Opciones 5.0, 6.0. **DETECCIÓN DE VIDA:** Habilita o deshabilita la función de detección de vida, que evita falsas detecciones mediante la presentación en la placa de una foto del usuario.

**COINCIDENCIA:** Alta, media o baja. Por defecto está en baja.

#### *NOTAS:*

*El sistema de reconocimiento facial de MEET está basado en un sistema de identificación de caras bidimensional, con la capacidad de diferenciar entre fotos y rostros en vivo, en determinadas condiciones*

*Esta tecnología puede ser utilizada para la apertura de puertas, pero no puede garantizar una máxima seguridad, o una fiabilidad del 100%.*

## **2.6. CÁMARA IP**

El monitor MEET puede conmutar entre hasta 4 cámaras IP de CCTV durante la comunicación con la placa de calle, para visualizar áreas anexas desde diferentes ángulos.

Esta sección permite la configuración de esas cámaras IP de CCTV, que han de utilizar protocolo RTSP.

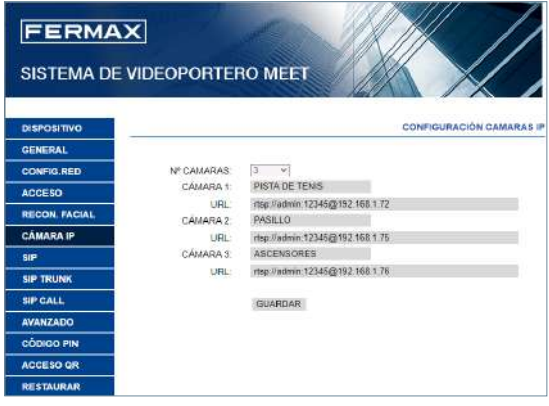

**Nº DE CÁMARAS:** Indicar 0, 1, 2, 3 o 4 cámaras. Aparecerán las casillas correspondientes para introducir el resto de los datos.

- *•* CÁMARA 1-4: Nombre asignado a la correspondiente cámara IP
- *•* URL:->**rtsp://usuario: contraseña@Ip\_ de\_la\_cámara**

*usuario:contraseña -> para el caso de cámaras que requieran identificación para su conexión. Dependiendo de la marca/modelo de la cámara, el formato de la URL puede diferir al indicado arriba. Consultar la documentación técnica de la cámara.*

### **2.7. SIP**

Esta sección permite configurar la placa MILO para utilizar funcionalidades SIP, tales como desvío de llamadas a móvil usando la APP FERMAX-MEET ME, o permitir que la placa funcione como un terminal de un sistema SIP de terceros, utilizando protocolo SIP en lugar del protocolo FERMAX MEET.

**Configuración para desvío a smartphone utilizando la APP FERMAX MEET ME**

Configurar los parámetros SIP como se explica a continuación, si se va a utilizar la funcionalidad de desvío de llamada a móvil a través del servidor FERMAX MEET ME.

**FERMAX** 

**ACTIVAR SIP:** Seleccionar esta casilla para habilitar las funciones SIP.

**VER SIP STATUS:** Este botón aparece cuando se activa la función SIP, muestra SIP REGISTRADO si el registro de la placa se ha realizado con éxito o SIP REGISTRADO FALLIDO si el registro de la placa ha fallado.

**SERVIDOR SIP:** Utilizar el servidor de FERMAX MEET ->

**sip: sip.fermax.com.**

**DOMINIO:** Indicar el dominio del servidor -> **sip.fermax.com**

**OUTBOUND:** No es necesario. Dejar en blanco.

**STUN IP:** No es necesario. Dejar en blanco.

**STUN PORT:** No es necesario. Dejar en blanco.

**H.264:** Dejar el valor por defecto.

**USUARIO SIP, PASS SIP:** Indicar el usuario y contraseña de la licencia MEET ME asignada a esta placa. Está indicada en una etiqueta pegada en la propia placa.

### **CONVERSACION, TIEMPO DE LLAMADA:** No operativo

#### **Configuración para integración con un servidor SIP**

Configurar los parámetros SIP como se explica a continuación, si se va a utilizar la funcionalidad de integración de la placa como extensión en un servidor SIP. Contactar con el administrador del sistema SIP para obtener la información necesaria para completar esta sección.

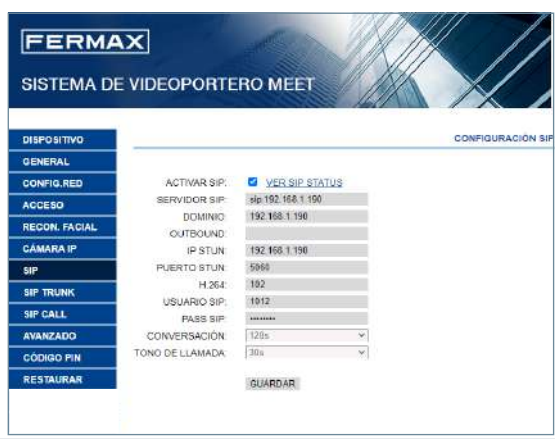

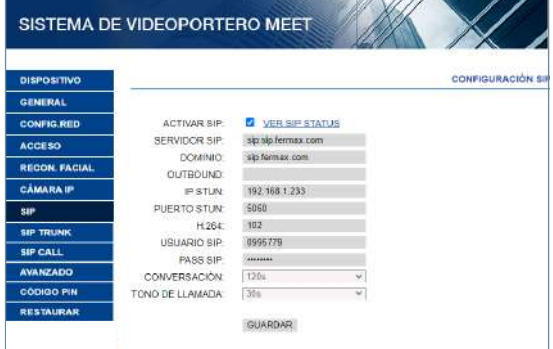

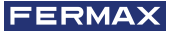

**ACTIVAR SIP:** Seleccionar esta casilla para habilitar las funciones SIP.

**VER SIP STATUS:** Este botón aparece cuando se activa la función SIP, muestra SIP REGISTRADO si el registro de la placa se ha realizado con éxito o SIP REGISTRADO FALLIDO si el registro de la placa ha fallado.

**SERVIDOR SIP:** Indicar la dirección del servidor SIP. Formato **-> sip: IP\_SERVER**

**DOMINIO:** Indicar el dominio del servidor SIP.

**OUTBOUND:** No es necesario. Dejar en blanco.

**STUN IP:** Indicar el dominio del servidor SIP.

**STUN PORT:** Usado para la configuración de conexiones con servidores SIP a través de internet. Normalmente es el puerto 5060. Consulte con el administrador de la red o del servidor SIP.

**H.264:** Depende del servidor SIP. En caso de duda dejar el valor por defecto.

**USUARIO SIP, PASS SIP:** Indicar el usuario y contraseña con el que esta placa está dada de alta en el servidor SIP.

**CONVERSACION, TIEMPO DE LLAMADA:** No operativo.

#### **2.8. SIP TRUNK**

Define la configuración en el casos en los que exista un gateway VoIP instalado en una red conectada a una línea PSTN

Las llamadas de la placa serían desviadas a un teléfono móvil o fijo, a través del gateway VoIP

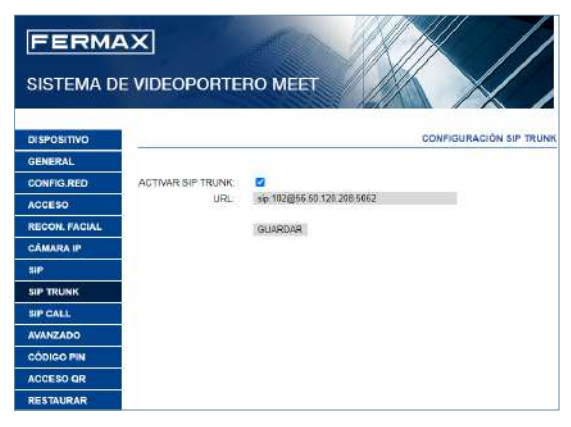

**ACTIVAR SIP TRUNK:** Seleccionar esta casilla para habilitar la función SIP TRUNK. **URL: URL del dispositivo.**

**Formato**

```
sip: cuenta_sip_trunk@dominio_sip_trunk:puerto
```
o

**sip: cuenta\_sip\_trunk\_account@direccion\_ip\_sip\_trunk:puerto**

## **2.9. LLAMADA SIP**

Esta opción permite generar llamadas a dispositivos móviles (smartphones) en casos en los que no haya un monitor MEET asociado a una vivienda de la instalación. Se requiere una licencia MEET ME Ref. 1496 por vivienda. La llamada podría recibirse hasta en 8 smartphones simultáneamente.

Adicionalmente, también es posible generar simultáneamente llamadas a diversos dispositivos MEET y/o dispositivos SIP de terceros, utilizando el protocolo SIP en lugar del protocolo FERMAX MEET.

Deberá importarse a la placa un fichero CSV con información del dispositivo o dispositivos en los que se recibirá la llamada.

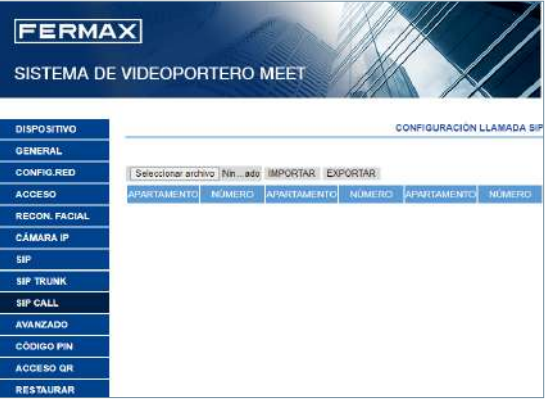

El procedimiento para generar e importar el fichero CSV es el siguiente:

**1.** Seleccionar EXPORTAR para generar una tabla CSV en blanco, y salvarla en el PC. Renombrar esta tabla o bien dejarla con el nombre asignado por defecto (MEET CALL DIVERT PXXX-YY.csv), donde XXX es el NÚMERO DE BLOQUE y YY es el número de dispositivo que tiene asignada esta placa.

**2.** Utilizar Microsoft Excel para abrir el fichero CSV creado. Tendrá un aspecto similar al de esta imagen:  $\overline{a}$ 

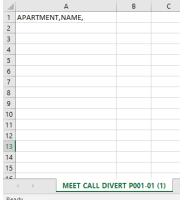

**3.** La primera celda (A1) contendrá el texto: APARTMENT, NAME, No modificar nada.

**4.** Utilizar las siguientes celdas (A2, A3, A4, etc.) para incluir los datos de los dispositivos a los que se ha de realizar el desvío. Dependiendo del tipo de llamada, el formato de estos datos será diferente:

**a.** Para el caso de llamada mediante una **LICENCIA FERMAX MEET:** APARTMENT, sip: **XXXXXXX@sip.fermax.com** donde XXXXXXX es el número de la licencia, y APARTMENT es el número que hay que marcar en la placa.

## **FERMAX**

**b.** Para el caso de llamada un dispositivo **MEET** de la misma instalación: APARTMENT, **sip:XXX@IP\_DEVICE** donde XXX es un identificador del dispositivo y IP\_DEVICE es la dirección IP del monitor MEET a llamar.

**c.** Para el caso de llamada a un dispositivo SIP de terceros (a través de servidor SIP): **APARTMENT, sip:usuario@IP\_SIP\_SERVER** donde usuario es la identificación con la que el dispositivo a llamar a sido programado en el servidor SIP, y IP\_SIP\_ SERVER es la dirección IP del servidor SIP.

**d.** También es posible asignar múltiples y diferentes formatos de desvío a un mismo apartamento (por ejemplo, para llamar a un dispositivo SIP de terceros y desvío a smartphone al mismo tiempo).

Utilizar en este caso los correspondientes formatos explicados arriba, utilizando la misma columna, pero una fila diferente para cada uno se esos formatos. **Ver ejemplo abajo.**

**5.** Una vez la tabla ha sido completada, salvarla y subirla a la placa. Para ello, clicar el botón "Seleccionar archivo", localizar el fichero CSV y clicar el botón "IMPORTAR" para subirlo a la placa.

Esperar durante unos segundos, hasta que aparezca un mensaje emergente indicando "EXPORTACIÓN EXITOSA".

#### *Nota: El número máximo de elementos en el listado de llamada SIP es de 1000.*

*6. EJEMPLO*

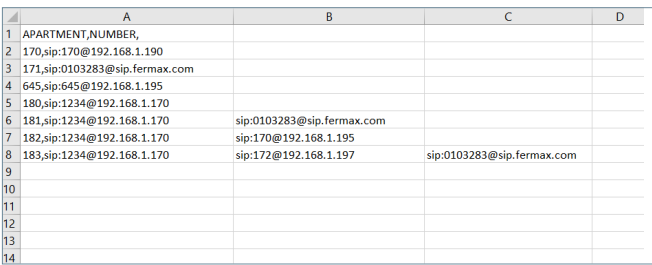

En este ejemplo:

- Llamada a apartamento 170 genera una llamada al monitor con IP 192.168.1.190 de la misma instalación.
- Llamada a apartamento 171 genera una llamada a un smartphone con la licencia FERMAX MEET ME número 0103283.
- Llamada a apartamento 645 genera una llamada al monitor con IP 192.168.1.195 de la misma instalación.
- Llamada a apartamento 180 genera una llamada al dispositivo SIP 1234 conectado al servidor SIP con IP 192.168.1.170.
- Llamada a apartamento 181 genera una llamada al dispositivo SIP 1234 conectado al servidor SIP con IP 102.168.1.170 y al smartphone con licencia FERMAX MEET ME 013283.
- Llamada a apartamento 182 genera una llamada al dispositivo SIP 1234 conectado al servidor SIP con IP 102.168.1.170 y al monitor con IP 19.168.1.195 de la misma instalación.
- Llamada a apartamento 183 genera una llamada al dispositivo SIP 1234 conectado al servidor SIP con IP 102.168.1.170, al monitor con IP 192.168.1.197 de la misma instalación y al smartphone con licencia FERMAX MEET ME 0103283.

### **2.10. AVANZADO**

Desde esta sección se pueden realizar algunos ajustes avanzados, tales como llamada rápida y llamada a través de directorio (agenda).

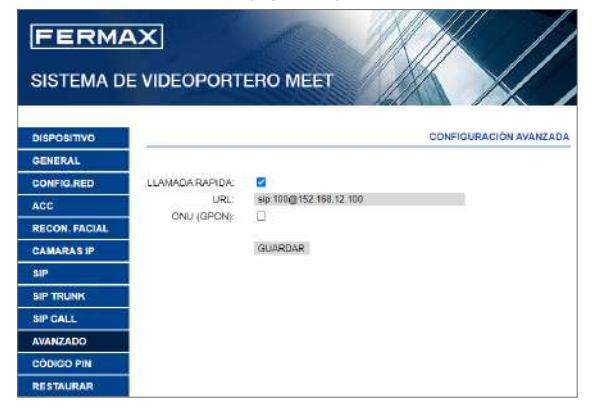

**LLAMADA RÁPIDA:** Estando la placa trabajando en modo PLACA INDIVIDUAL, es posible asociar el botón de llamada a vivienda a una llamada directa a un determinado dispositivo (monitor, teléfono SIP, smartphone Con FERMAX MEET ME APP, etc.).

**URL:** Indicar el dispositivo que ha de recibir la llamada directa, con su correspondiente formato:

- *•* Monitor de la instalación -> **sip:@IP\_del\_monitor**
- *•* Dispositivo SIP: -> **sip:usuario@IP\_del\_servidor\_SIP**
- *•* Dispositivo con FERMAX MEET ME -> **sip:usuario\_meet\_me\_user@sip.fermax.com**

**ONU (GPON):** Necesario activar en grandes instalaciones basadas en protocolo SIP (GPON).

## **2.11. CÓDIGO PIN**

Esta opción permite cambiar el PIN DE INSTALADOR (contraseña), necesario para acceder a la configuración de los parámetros de la placa desde navegador web.

Introducir la contraseña actual, el nuevo pin, y confirmar.

La contraseña puede contener caracteres alfanuméricos y una longitud de hasta 200 caracteres.

Para terminar, seleccione GUARDAR.

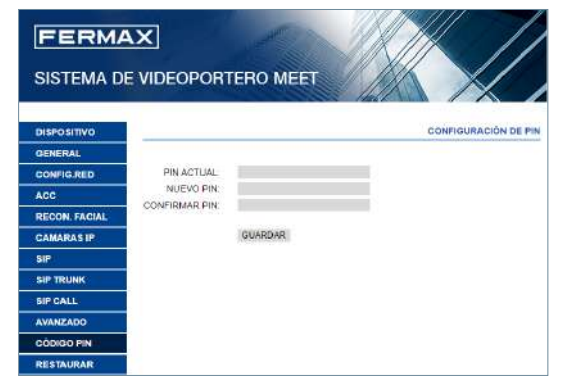

### *NOTA:*

*Tomar nota del nuevo PIN. Si este se pierde o se olvida deberá contactar con del Departamento Técnico de FERMAX, para recibir instrucciones sobre su recuperación. Todas la configuración programada se perderá.*

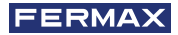

## **2.12. RESTAURAR**

Utilizar esta funcionalidad para realizar un reset remoto de la placa MILO o una restauración a valores de fábrica. En ambos casos, se pedirá confirmación.

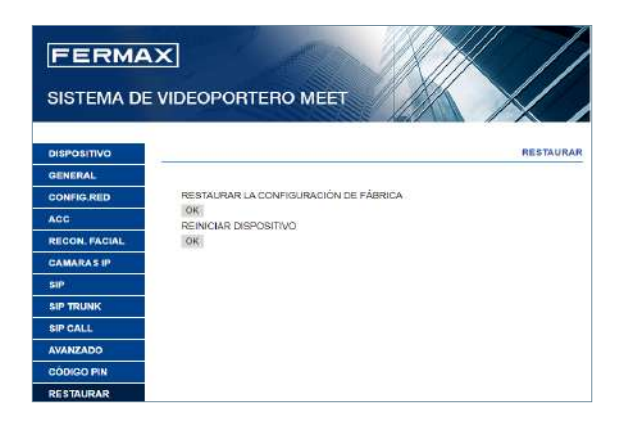

**RESTAURAR LA CONFIGURACIÓN DE FÁBRICA:** La placa se apagará automáticamente, y se encenderá de nuevo con los valores de configuración de fábrica. Se indican abajo los principales valores por defecto, para su referencia.

#### **GENERAL**

- BLOQUE 1
- DISPOSITIVO: 1
- IDIOMA: ENGLISH
- RESOLUCIÓN DE VIDEO: 640 x 480
- PASSWORD DE INSTALADOR:123456

#### **RED**

- $\cdot$  IP: 10.1.0.1
- MASCARA: 255.0.0.0
- GATEWAY: 10.254.0.1
- DNS: 8.8.8.8
- SOFTWARE IP: 10.0.0.200

Cualquier otro parámetro (sip, cámaras IP, conserjerías, etc.) que hubiera programado también se perderá.

**REINICIO DEL DISPOSITIVO:** La placa se apagará automáticamente, y se encenderá de nuevo, pero conservará los valores de configuración que tuviera anteriormente.

Durante el reinicio, el dispositivo perderá la conexión con el PC . Refrescar la web después de unos 60 segundos, para retomar la conexión.

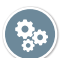

## FUNCIONAMIENTO

La interactuación con la placa MILO es a través de un teclado. En el caso de la Ref. 9531 se trata de un teclado mecánico. En el caso de la Ref.9532 se trata de un teclado táctil.

La operativa es la misma, independientemente del tipo de teclado.

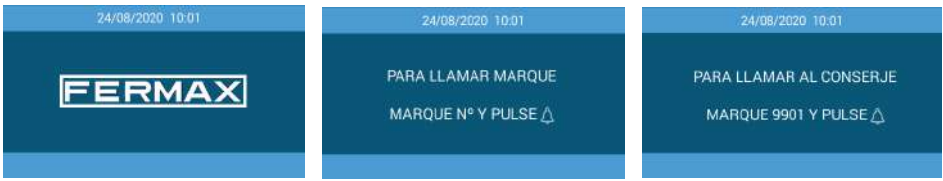

Una pantalla TFT ofrece información básica a los usuarios, alternando información de como llamar a los apartamentos y de como llamar al conserje.

La pantalla está normalmente apagada para ahorrar energía, pero se enciende automáticamente en el momento en el que alguna persona se coloca delante de la placa o toca cualquier botón del teclado, y se apaga de nuevo transcurridos 60 segundos desde la última operación.

## **Llamada a los Apartamentos**

Los usuarios deberán utilizar el teclado para marcar el número de apartamento (vivienda) seguido de la tecla "campana".

Si la placa ha sido configurada como PLACA DE BLOQUE, los usuarios deberán introducir solo el número del apartamento (1 a 4 dígitos).

Si la placa ha sido configurada como PLACA DE ENTRADA GENERAL, los usuarios deberán introducir el número de bloque (1 o 2 dígitos) seguido del número de apartamento (4 dígitos). Marcar "A" para cancelar la llamada, por ejemplo porque se está introduciendo un número incorrecto.

*Ejemplo:*

- *Llamada al apartamento 46 desde una PLACA DE BLOQUE: 46 + "campana"*
- *Llamada al apartamento 103 del bloque 6 desde ENTRADA GENERAL: 6-0103 + "campana"*

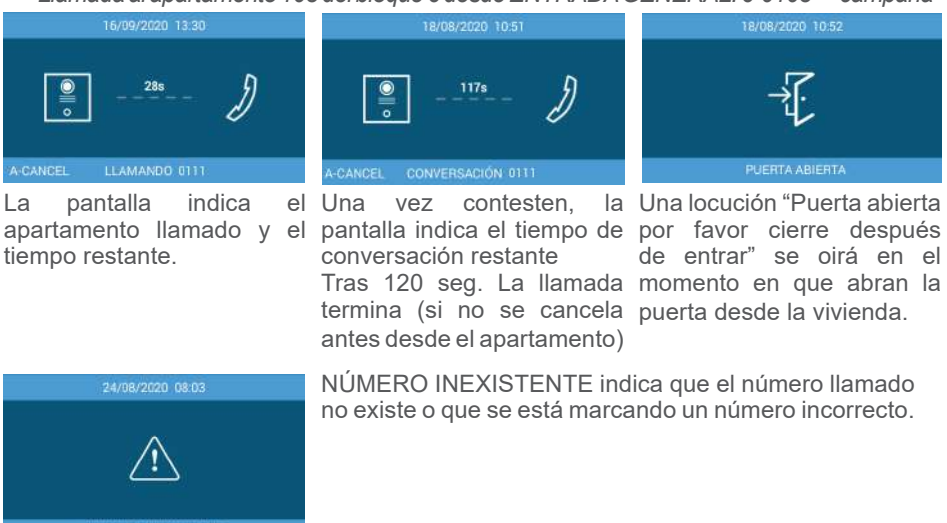

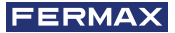

#### **Reconocimiento facial**

Esta función permite a los usuarios ser identificados mediante reconocimiento facial.

Permaneciendo delante de la placa si la activación automática está activada o tras marcar "A" dos veces aparecerá el interface de reconocimiento facial. Si la cara del usuario ha sido programada y el sistema la reconoce, la puerta se abrirá.

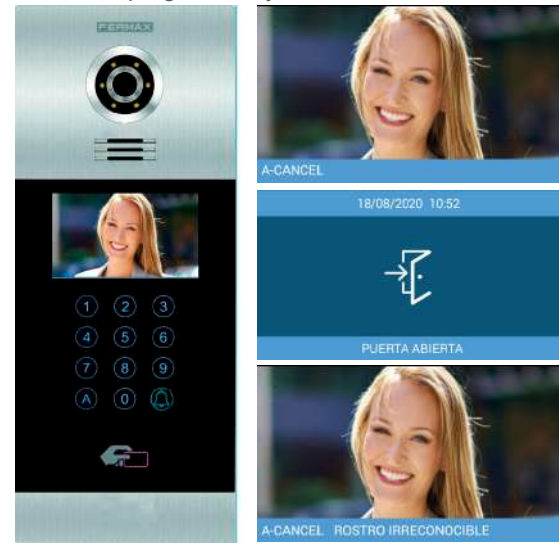

La persona ha de colocarse delante de la placa durante unos segundos.

Si es reconocido por el sistema, la placas se abrirá.

## ROSTRO IRRECONOCIBLE

Aparecerá este mensaje si el sistema es incapaz de reconocer o identificar a la persona.

*NOTA: El reconocimiento facial requiere de una programación previa mediante el SOFTWARE DE GESTIÓN FERMAX.*

#### **Pin de acceso**

Esta función permite a los usuarios abrir la puerta mediante la introducción de un código PIN DE ACCESO.

## *Marcar "A0" para entrar en modo PIN CODE.*

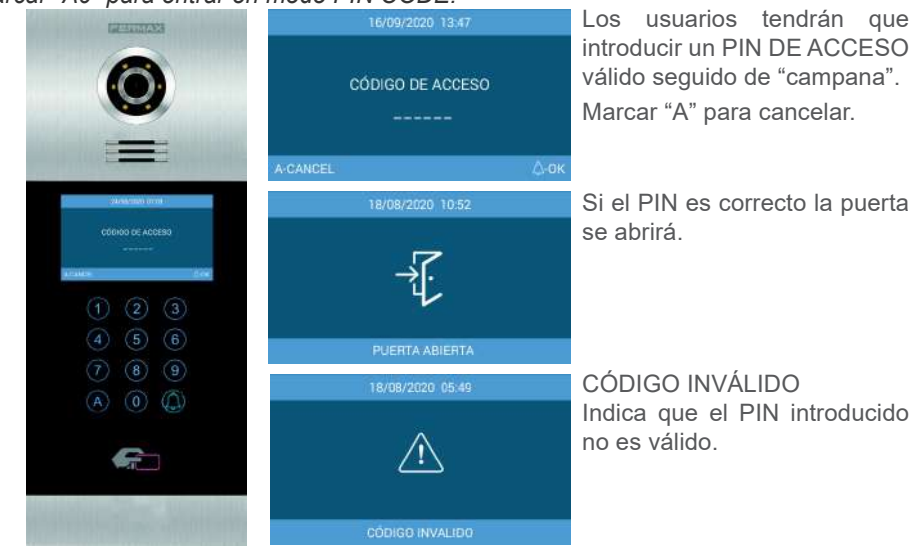

La placa admite hasta 8 PIN DE ACCESO diferentes, que han de ser programados por el instalador. La longitud de estos PIN puede estar entre 4 y 6 dígitos. Ver PROGRAMACIÓN POR MEDIO DE NAVEGADOR WEB para más detalles.

## **Código de Invitados**

Esta función permite a los usuarios abrir la puerta mediante la introducción de un código numérico que se les ha facilitado, por ejemplo para tener acceso durante un determinado día. La placa debe tener instalado un MODULO CÓDIGO INVITADOS Ref. 1494. Se requiere un Sistema de Control de Accesos de terceros.

Marcar "A7" para acceder al modo CÓDIGO DE INVITADOS.

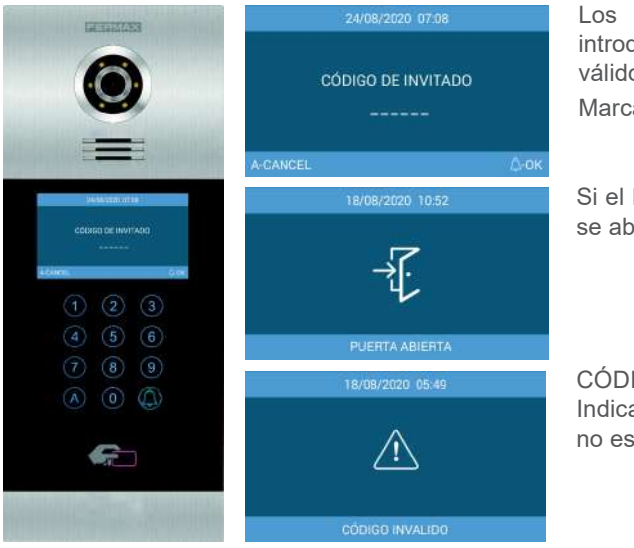

Los usuarios tendrán que introducir un PIN DE ACCESO válido seguido de "campana". Marcar "A" para cancelar.

Si el PIN es correcto la puerta se abrirá.

CÓDIGO INVÁLIDO Indica que el PIN introducido no es válido.

## **Información en pantalla**

Es posible obtener información básica acerca de la configuración del equipo, a través de la pantalla.

Dial "9999"seguido de la tecla "campana".

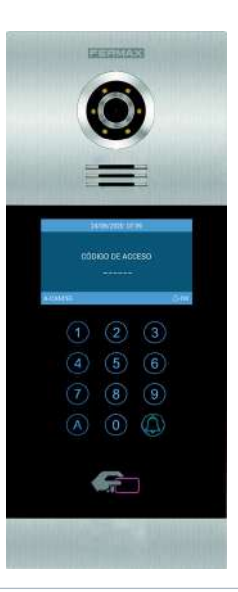

PLACA FERMAX MEET DISPOSITIVO FLACA BLOQUE 001-01 Nº DE SERIE: 789A-36ED-5679 MAC BCF8:1104.54:40  $10.1010$ IP 10 1 U I<br>COPYRIGHT © FERMAX ELECTRONICA S.A.U www.fermax.com INFO

La pantalla mostrará información acerca de su configuración:

- Versión de Firmware
- Configuración GENERAL
- Número de serie
- $\bullet$  MAC
- Dirección IP

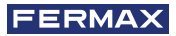

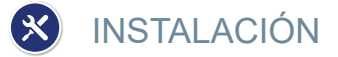

## **4.1. INSTALACIÓN DE LA CAJA DE EMPOTRAR**

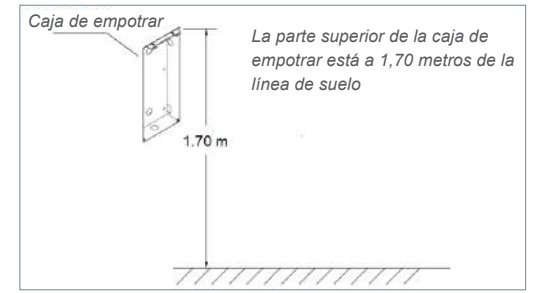

## **4.2. GUÍA DE INSTALACIÓN**

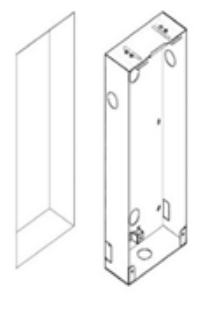

- **Instalar la caja** de empotrar.
- 
- de montaje.

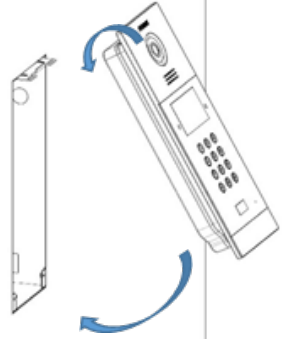

- 1 Instalar la caja **2** Ajustar la profundidad **3** Enganchar primero la parte superior de la placa, y encajar a continuación la parte inferior en la caja de empotrar.
	- 9999  $\circ$  $\begin{matrix} 0 \\ 0 \\ 0 \\ 0 \end{matrix}$ S,
		- la pestaña deslizante de la placa y fije los dos tornillos. En la instalación preste atención para asegurarse de que se dejan 2 cm de espacio libre alrededor de la puerta al desplazar la cubierta deslizante. **4** Mover

## **4.3. CONECTORES**

La placa MILO se conecta a la instalación por medio de unos conectores: Ethernet para la conexión LAN y del tipo MOLEX para las otras conexiones (alimentación, RS-485, etc.)

Junto con la placa se suministra una bolsa conteniendo los conectores hembra con sus cables.

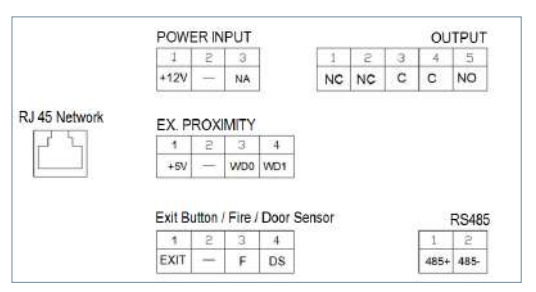

#### **POWER INPUT:** Alimentación de 12 Vcc 2A.

**OUTPUT:** Salida de relé para la activación del abrepuertas.

- NC: Contacto normalmente cerrado
- NO: Contacto normalmente abierto
- C: Común

*NOTE: Los contactos NC y C están duplicados internamente.* 

#### **EX PROXIMITY**

- (WD0-WD1) Entrada/salida Wiegand
- (+5V, -) Salida auxiliar de 5 Vcc

#### **Exit Button /Fire / Door Sensor. Ver NOTAS.**

- (EXIT, -) Conexiones para el pulsador de apertura desde el interior
- (F, -) Entrada de contacto para alarma de fuego y desbloqueo puertas
- (DS, -) Conexiones para sensor de puerta abierta

#### **RS485**

• Salida para MÓDULO 4 RELES Ref. 1491/GATEWAY CONTROL ASCENSORES Ref. 9545, MODULO CÓDIGO INVITADOS Ref. 1494 o RELÉ EXTERNO Ref. 1490. (\*) La Ref. 1490 funciona en este caso como un relé en paralelo con el de la placa.

#### **RJ 45 Network**

• Conexión RJ-45 para LAN o LAN PoE.

#### *NOTAS*

*La utilización EXIT, FIRE y DS requiere una programación por parte del instalador. Ver sección PROGRMACIÓN VÍA NAVEGADOR WEB para más detalles.*

*El pulsador conectado a EXIT permita a los usuarios abrir la puerta desde el interior.*

La entrada FIRE de la PLACA No 1 ha de conectarse a una salida por contactos de *relé de una central de alarma de incendios de terceros. Si esta alarma se dispara, se generará una alarma acústica en todas las placas del bloque y las correspondientes puertas se desbloquearán.*

*Si se instala en DS un sensor de puerta abierta, sonará una señal de alarma en la placa y en la conserjería si la puerta se queda abierta durante un periodo de tiempo mayor al programado, o si se intenta forzar la puerta.*

*La placa dispone de un sistema de tamper, de forma que, si se intenta desmontar de la pared, se generará una alarma acústica en la misma, en la conserjería y en el SOFTWARE DE GESTIÓN (si existe).*

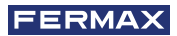

## **4.4. ESQUEMA BÁSICO**

Alimentar la placa mediante un alimentador FERMAX Ref. 4813 (12 Vcc 2A).

Utilizar una fuente de alimentación apropiada para el voltaje y corriente del abrepuertas.

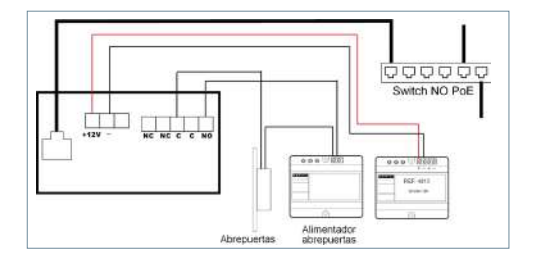

## **4.5. ESQUEMA DE INSTALACIÓN DEL MODULO 4 RELES REF. 1491**

Este módulo es necesario para poder utilizar la función de activar relés adicionales (hasta 4) desde los monitores de las viviendas por ejemplo para abrir puertas adicionales, cancelas, etc.

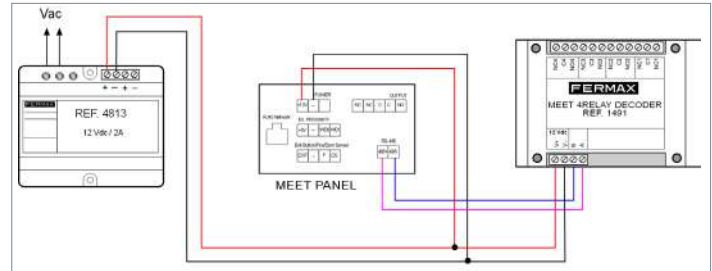

**El módulo Ref. 1491 debe estar conectado a la PLACA No 1 del bloque.**

## **4.6 ESQUEMA DE INSTALACIÓN DE UN MÓDULO CÓDIGO INVITADOS REF. 1494**

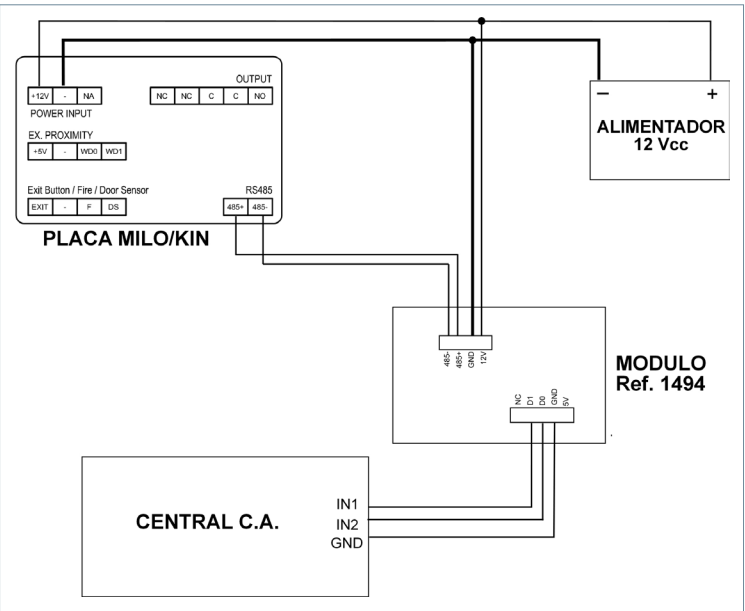

**4.7 ESQUEMA INSTALACIÓN DEL MÓDULO REF. 9545 EN UN SISTEMA DE CONTROL DE ASCENSORES**

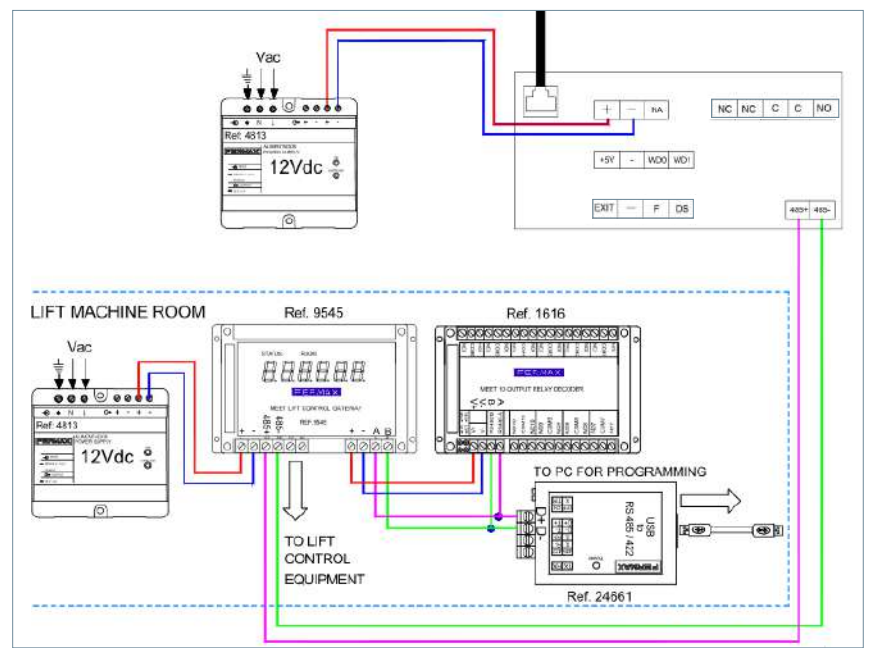

**El módulo Ref. 9545 debe estar conectado a la PLACA No 1 del bloque.**

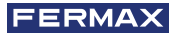

# ESPECIFICACIONES TÉCNICAS

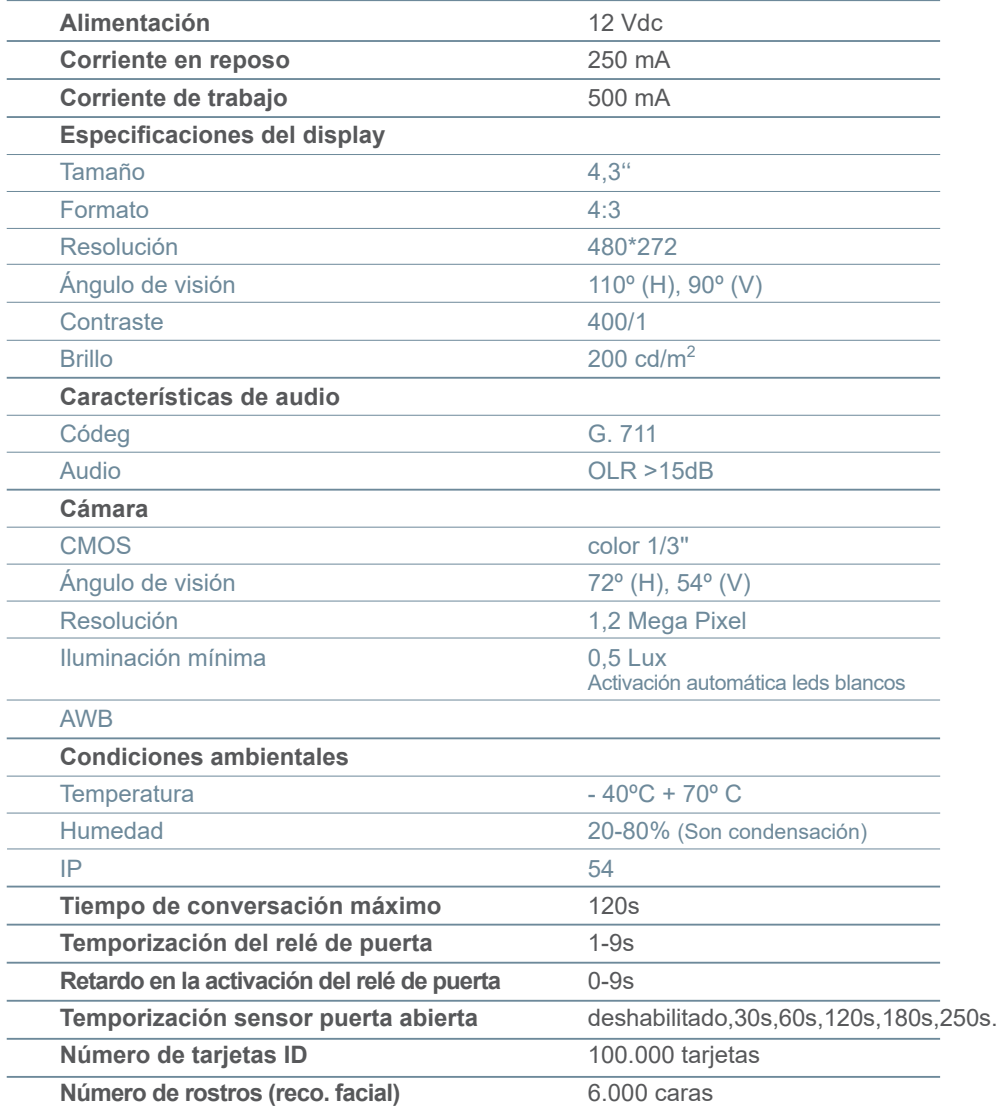

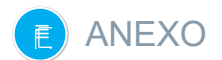

## **6.1. ACTUALIZACIONES DE FIRMWARE**

En ocasiones puede ser necesario o conveniente actualizar a una nueva versión de firmware debido a mejoras o correcciones que se han incorporado.

El Departamento Técnico de FERMAX informa (mediante Comunicados, Boletines Técnicos, etc.) sobre la liberación de una nueva actualización de firmware, así como de las mejoras o correcciones que incluye.

La actualización del firmware se realiza mediante la aplicación **MEET System Upgraded Tool V1.2.exe.** El procedimiento para actualizar la placa con la correspondiente actualización es como se indica a continuación.

Es posible actualizar varias placas a la vez, seleccionando el correspondiente rango de direcciones IP (todas ellas han de ser secuenciales).

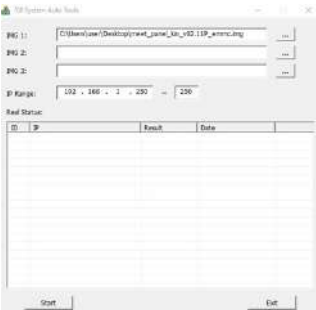

1. Ejecutar **MEET System Upgraded Tool V 1.2.exe**.

2. Clicar en el botón "…" y navegar por el PC hasta el correspondiente fichero .IMG de actualización.

*Se pueden seleccionar hasta 3 ficheros .IMG simultáneos (para el caso en que la actualización contenga más de 1 fichero).* 

3. Indicar el rango de direcciones IP de las placas.

4. Seleccionar Start.

El nuevo firmware se instalará y la placa se reseteará automáticamente.

### **6.2. NORMATIVA**

### **Radio frequency module. Ec Declaration of Conformity:**

FERMAX ELECTRÓNICA, S.A.U. declara que este producto cumple con los requerimientos de:

RED 2014/53/EU Directive "Radio frequency equipment".

https://www.fermax.com/intl/en/pro/documents/technical-documentation/DT-13 declarations-of-conformity.html

### Módulo de radiofrecuencia:

• Frequency: 13.56MHz / Maximum Power: 2,45mW.

*This equipment has been tested and found to comply with the limits for a Class B digital device, pursuant to Part 15 of the FCC Rules. These limits are designed to provide reasonable protection against harmful interference in a residential installation. This equipment generates, uses, and can radiate radio frequency energy, and if not installed and used in accordance with the instructions, may cause harmful interference to radio communications. However, there is no guarantee that interference will not occur in a particular installation. If this equipment does cause harmful interference to radio or television reception, which can be determined by turning the equipment off and on, the user is encouraged to try to correct the interference by one or more of the following measures:*

- *o Reorient or relocate the receiving antenna.*
- *o Increase the separation between the equipment and receiver.*
- *o Connect the equipment into an outlet on a circuit different from that to which the receiver is connected.*
- *o Consult the dealer or an experienced radio/TV technician for help.*

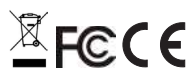

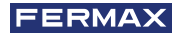

### **6.3. VIDEO STREAMING DE LA PLACA DE CALLE**

Usar un elemento externo (PC/Tablet/Smartphone) conectado a la red hace que sea posible acceder a la cámara integrada del panel a través de protocolo RTSP con la siguiente dirección:

#### rtsp://admin:password@Panel\_IP:8554/ch01

admin: admin

password: 123456 (Default), si ha sido cambiado utilizaremos el password actual. Panel IP: La IP Actual de la placa de calle.

Es posible acceder usando el VLC como en el ejemplo de la imagen:

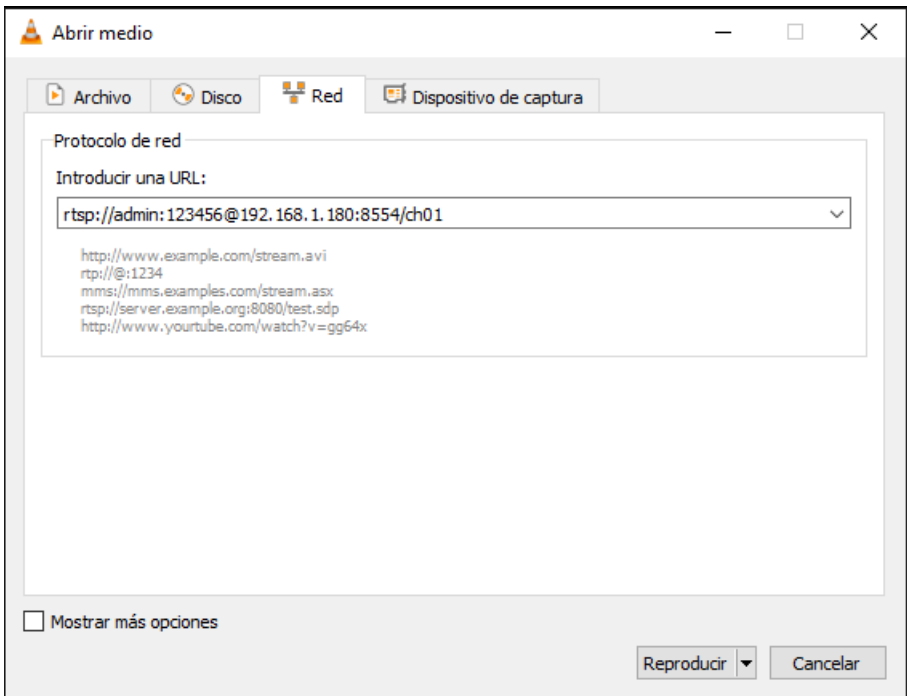

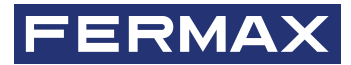

Avd. Tres Cruces, 133 46017 Valencia Spain

Contacto: tec@fermax.com / www.fermax.com/contact Para más información, visitar www.fermax.com